### Temat: **Gimpowanie- tworzenie widokówki**

Przedmiot : informatyka

Czas trwania zajęć: 2x 45 minut

Autor: Dorota Czech, Gimnazjum nr 2 im. A. Prądzyńskiego we Wrześni

#### Cele lekcji:

Po zajęciach uczeń potrafi:

- zastosować poznane narzędzia programu GIMP do obróbki zdjęć,
- wykonać projekt widokówki.

#### Metody pracy:

- $\checkmark$  pokaz,
- $\checkmark$  praca indywidualna,
- $\checkmark$  dyskusja.

### Pomoce dydaktyczne:

- $\checkmark$  plik ze zdjęciami,
- $\checkmark$  instrukcja z opisem zadania,
- $\checkmark$  komputery z zainstalowanym programem graficznym GIMP,
- $\checkmark$  rzutnik multimedialny.

Przebieg lekcji:

- $\checkmark$  Nauczyciel zapoznaje uczniów z podstawowymi narzędziami programu GIMP wykorzystywanymi na dzisiejszej lekcji.
- $\checkmark$  Uczniowie otrzymują instrukcję z zadaniem do wykonania.
- Nauczyciel prezentuje wykorzystanie podstawowych narzędzi programu GIMP.
- $\checkmark$  Uczniowie wykonują zadania zgodnie z instrukcją.
- $\checkmark$  Nauczyciel nadzoruje prace uczniów.
- Omówienie i ocena prac uczniów.

## Ć**WICZENIE**

Przygotuj projekt widokówki Września. Do dyspozycji masz zdjęcia zapisane w folderze Zdjęcia Wrześni. Gotowa prace zapisz w swoim folderze.

Kolejne etapy pracy:

- Tworzymy nowy obraz ( Plik  $\rightarrow$  Nowy) o wymiarach 860x660 pikseli.
- Obraz wypełniamy kolorem korzystając z narzędzi z przybornika( narzędzie "wiaderko z farbą"), a następnie ustalamy kolor tła ( klikamy w czarny lub biały prostokąt widoczne u doły przybornika. Po otwarciu palety ustalamy kolor tła, zatwierdzamy przyciskiem OK., a następnie klikamy w czystą kartkę nowego dokumentu.
- Następnie przygotowujemy zdjęcia, które wykorzystamy projektując widokówkę. Zdjęcie po otwarciu skalujemy do rozmiaru 400x300. Zdjęcia obrabiamy stosując poznane narzędzia i efekty. Gotowe zdjęcie kopiujemy i

wklejamy do warstwy tło. Aby równo rozłożyć zdjęcia na tle możemy wykorzystać prowadnice pionowe i poziome.

• Do widokówki możemy wprowadzić napis wykonując kolejno operacje:

Z przybornika wybieramy Narzędzie  $\mathbf{T}$ , następnie ustalamy parametry napisu ( styl czcionki, wielkość, kolor, itp.). Następnie klikamy w tło, gdzie chcemy wprowadzić napis i w nowo otwartym Edytor tekstowy programu wpisujemy napis, który pojawi się na widokówce. Dopóki nie zamkniemy okna Edytora testowego programu możemy modyfikować parametry napisu. Ostatnim krokiem jest scalenie warstw, w tym celu wykonujemy operacje Obraz  $\rightarrow$  Spłaszcz obraz.

• Zapisanie gotowej pracy w wyznaczonym miejscu.

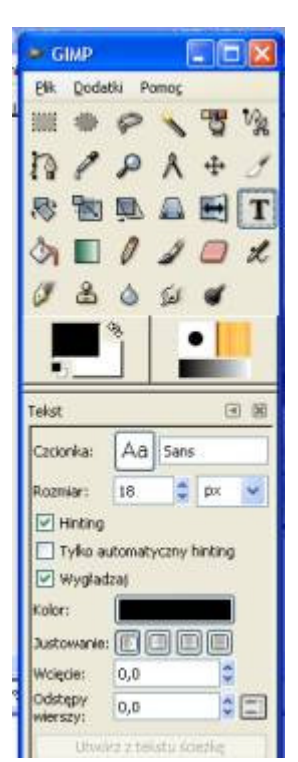

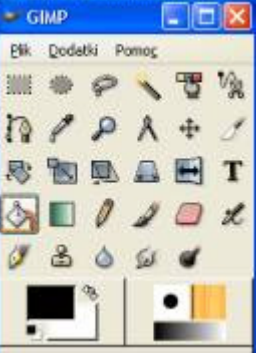

# Przykładowa praca:

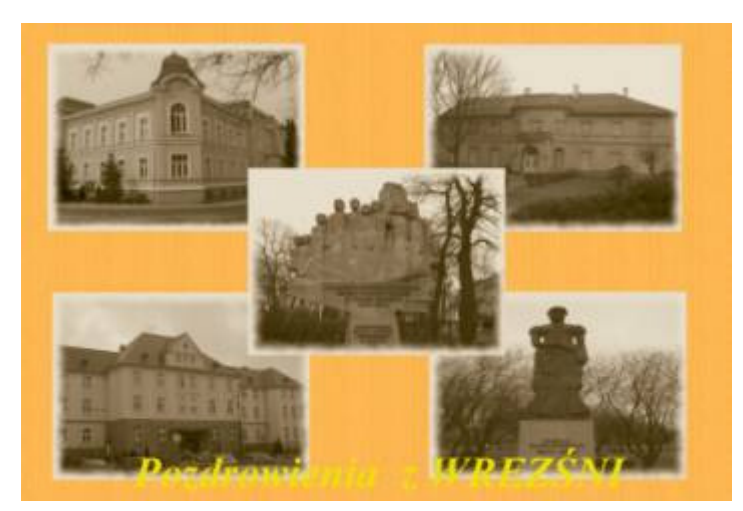